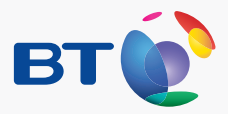

# **BT Home Hub 5**

**Information and troubleshooting guide for BT Infinity**

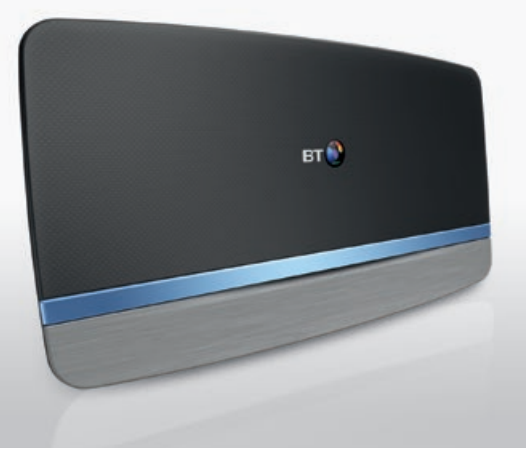

### **Contents**

# **Set-up summary**

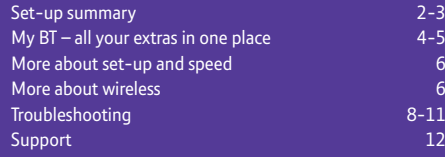

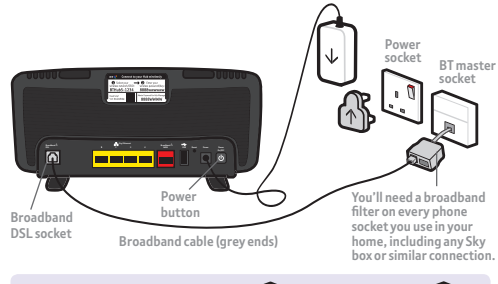

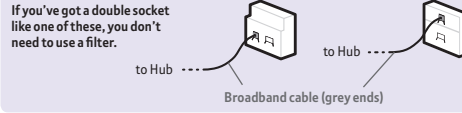

#### **1 Get ready**

You don't need to be at home when we move you to BT Infinity. To find out when that will be, take a look at the email or letter we sent you.

You'll lose your existing connection while our engineer carries out the work at your street cabinet. So if you're at home when this happens, wait about half an hour, then move onto step 2.

We'll email or text you when your BT Infinity is ready. That might be late in the day.

#### **Unplug any existing broadband kit, then… 2**

1. Connect your new Hub 5 directly to your master phone socket using the broadband cable (light grey ends) and filter.

- 2. Slide the two parts of the power supply together, connect the power cable and switch on at the socket.
- 3. Press the **Power** button on the back of the Hub to turn it on.
- 4. Wait a couple of minutes. Coloured lights will flash while the Hub tests itself and your broadband. A steady blue light means your broadband's ready to use. If the light doesn't turn blue, carry on to step 3 and the Hub will help you fix things.

### **3 Connect to wireless**

1. You need to use your **new** wireless details to connect to your Hub wirelessly.

2. Or if your device supports WPS, press **WPS** to connect automatically.

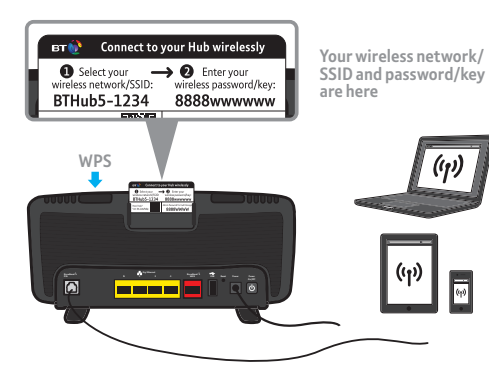

### **4 Set up your devices using Smart Setup**

Smart Setup will help you get your broadband and extra services up and running on all your devices. To use it, just open your device's web browser. It only takes a few minutes and will make sure that all of your devices are set up properly.

When you've finished, log in to My BT using your BT ID and password. If you don't have one, you can get one at **bt.com/mybt.**  You'll need your BT account number from your latest bill.

If you don't see Smart Setup, go to **bt.com/mybt**.

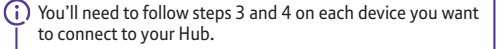

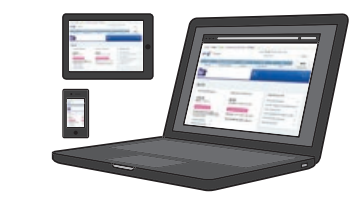

For help setting up wireless, see page 7. See page 4 for more on My BT and your extras.

### **My BT – all your extras in one place**

**With My BT, you can manage your bills, payments, products and extras online. So everything's in one place.**

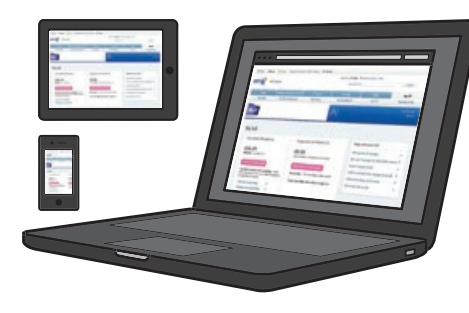

#### **Go to bt.com/mybt to:**

- $\checkmark$  see and manage all your inclusive extras
- $\vee$  look at, download and print your last 15 bills
- $\vee$  check how many calls you've made
- $\vee$  upgrade your calls, broadband and TV packages
- $\triangleright$  get help with all your BT services.

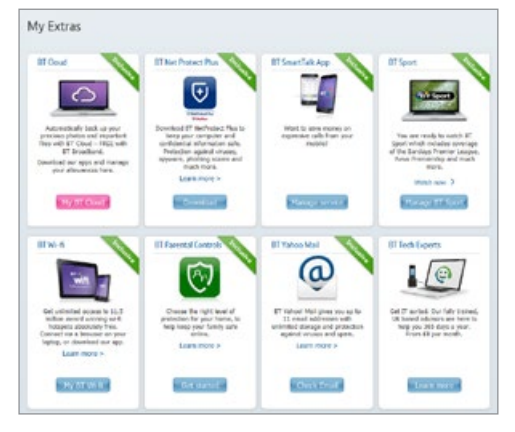

Get your inclusive extras at My BT

#### **Download all your broadband extras from bt.com/mybt**

#### **BT Sport** BT Sport

As a BT Broadband customer, you can get BT Sport, including exclusively live Barclays Premier League football matches, all the live Aviva Premiership Rugby, WTA tennis, MotoGP™ and much more.

#### **BT Wi-fi**

Don't lose your wi-fi connection when you leave your home. Set up BT Wi-fi on your mobile or tablet for free to get online at millions of wi-fi hotspots across the UK and abroad. To get started, download the BT Wi-fi app, available for Apple, Android, Windows and BlackBerry devices or go to **bt.com/getwifi**.

#### **BT Cloud**

With BT Cloud you get secure access to your stuff online – whenever and wherever you want, using your computer, tablet or smartphone. All you need is an internet connection.

#### **BT email**

 $\overline{\nabla}$ 

You can access your BT email account from anywhere, at any time. To sign in, go to **bt.com/email**.

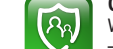

#### **Online security**

We want to make your time online as safe as we can – for you and your family. That's why we include BT Parental Controls free with all our broadband packages. And to help protect your computers against viruses. spyware, phishing scams and other internet threats, there's BT NetProtect Plus. It's included with some BT Broadband packages or you can buy it for a small monthly fee.

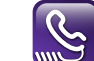

#### **BT SmartTalk**

If you've got a BT calling plan, you can add it to your smartphone using the BT SmartTalk app. With BT SmartTalk you can call 0845, 0870 and 0800 numbers at landline rates from your mobile, call from abroad at the same rate as you do from your home phone and save your mobile credit by using your landline allowance on your mobile.

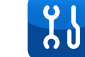

### **BT Broadband Desktop Help**

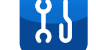

A free tool that helps you sort out most common broadband connection and email problems (PCs only).

### **More about set-up and speed**

#### **The first three days after set-up**

After you've installed your Hub, it can take about three days to establish the fastest, most reliable broadband possible on your line. During this time, your Hub might restart and your broadband might be interrupted. This is normal. Leave your Hub connected and turned on and it should soon settle down. Leaving your Hub connected and turned on also makes sure you get software updates.

### **More about wireless**

#### **Get the best wireless performance at home**

The shorter the distance and the fewer floors and walls between your wireless device and Hub, the better your connection. Large furniture and electrical appliances can also affect wi-fi signals. If you've got problems connecting with wireless, move your Hub and devices closer together. For more help and advice, go to **bt.com/help/wireless**.

#### **You've got smart dual-band wireless**

The BT Home Hub 5 uses Smart Wireless to connect to the best signal on either the 2.4GHz or 5GHz band, depending on what your device supports and where you are. To find out more, go to **bt.com/help/dualband**.

#### **Getting up to speed**

Go to **bt.com/improve-speed** to make sure you're getting the best speed possible. To get the best speed out of your BT Broadband, use a wired connection. If you're connecting wirelessly, the 5GHz signal will usually give you the best speed. Your BT Home Hub 5 has four high-speed 1GB LAN Ethernet ports for wired networks.

**Use a BT Dual-band ac Dongle for Windows® (optional)**  The BT Home Hub 5 supports high-speed 5GHz wireless 802.11ac standard. To use this, you need a supporting device or a BT Dualband Dongle, which works with most PCs (not Macs). Wireless 802.11ac will give you the best performance possible, but your Hub also works with older wireless standards and supports three bonded channels for high-performance computers such as Apple Macbook Pro® (2012 onwards). To find out more or buy a dongle, go to **bt.com/acdongle**. (If you've already ordered one, there's a set-up guide at **bt.com/help/acdongle**.)

#### **How to set up wireless on common devices For other devices, see bt.com/wireless-setup Apple iOS Android Windows 7 Windows 8 Mac OS X** (Start screen) 1. Go to **Settings and <b>a** n/a n/a **n/a** n/a n/a n/a 2. Click **Wi-fi**  $\mathbb{R}^n$ 光面  $\widehat{\mathbb{D}}$  $\approx$  Wi-Fi **O** wi-Fi 3. Make sure wi-fi is on  $\overline{M}$  wi-Fi  $\overline{M}$   $\overline{M}$   $On \Box$ Wi-Fi: On 4. Find your Hub's name in **Example Hub name:** the list of available wireless Connect to your Hub wirelessly **BTW BTHub5-1234** networks and click on it **■** Select your → ■ Enter your wireless network/SSID: wireless password/key: **Example wireless** BTHub5-1234 8888wwwwww. 5. Enter your Wireless **password/key:**驪 Password/key and click **Admin Password for Hub Manager** Need help? **8888wwwwww** 8888WWWW join, connect or similar Visit bt.com/help

**Note**: your Hub has two wireless frequencies (2.4GHz and 5GHz). Most devices that can use 5GHz will automatically connect to that frequency, but some struggle because the network name (SSID) is the same for both by default. To find out how to fix this if you're having problems, go to **bt.com/help/ssid**

#### **Turning off Smart Setup**

If you don't want Smart Setup to help you with your features when you connect a device, follow the steps at **bt.com/help/smartswitchoff**

### **BT Home Hub connection troubleshooting**

### **If your connection is down or you think your Hub is faulty, try these three steps before calling us:**<br>1. Check power and all cables, then switch your computer and devices off and then on.

- 2. While they're restarting, press and hold your Hub's Restart button until your Hub light goes orange.
- 3. While your Hub reboots, its light will go green, blue, orange then stay blue when ready. If it's red, see below.

Make sure you're next to your Hub with a PC or device if you call.

#### **Think you have a faulty Hub?**

Nearly all the Hubs we get back as faulty are actually fine. So if you think yours isn't working properly, run through the three steps on the left and check the light table below.

If you return your Hub and it turns out to be working fine, you might need to pay for a replacement – so send it back only if you're sure it's faulty.

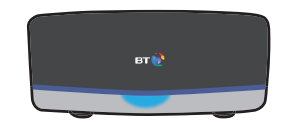

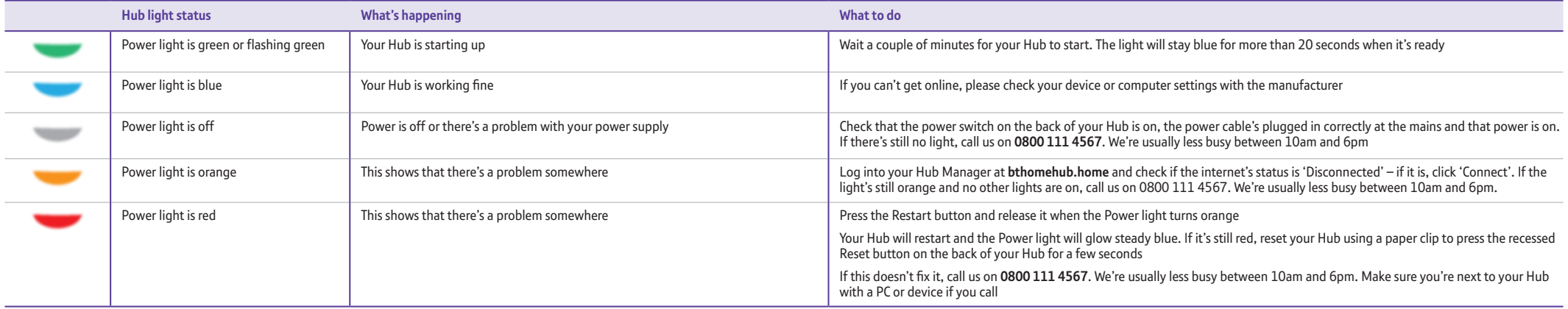

### **BT Hub connection troubleshooting continued**

**If your Hub light isn't glowing blue, warning lights will appear in the silver bar at the bottom of your Hub.** 

**Troubleshooting – other things to check**

If no lights are showing, or if any of the lights are red, switch it off, wait 30 seconds then switch back on and wait for it to start up.

If it still shows no lights or at least one red light, call us on **0800 111 4567**.

#### **Got a question?**

For common questions about connecting, go to **bt.com/help**.

If your broadband isn't working your Hub will automatically open a help page with some useful checks to try.

If you've completed all these checks and need to call, please make sure you're next to your Hub and a PC or device.

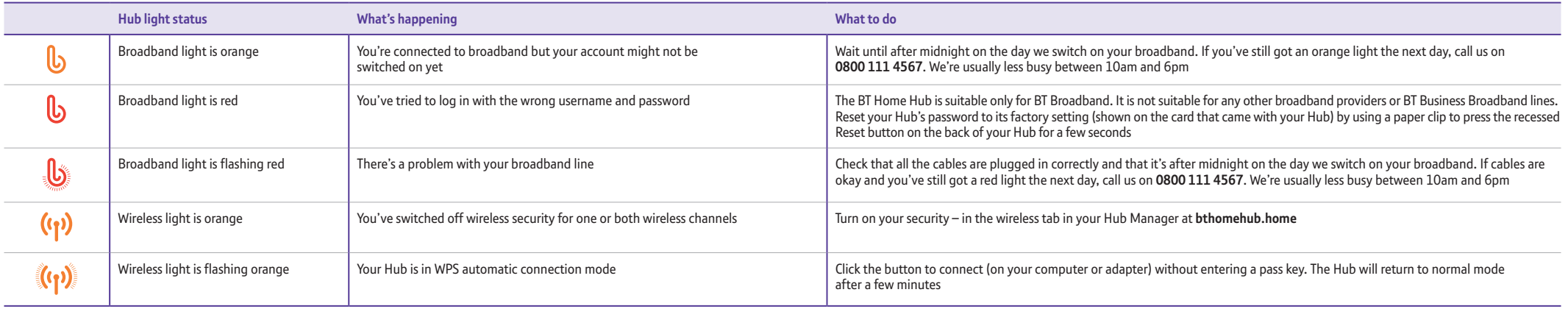

# **Support**

#### **You can get help in four ways**

#### **1 Go to bt.com/help**

The quickest and easiest way to get help, all day every day is to go to **bt.com/help**.

#### **2 Download BT Desktop Help**

This free tool helps you sort out most common broadband connection and email problems. Download it at **bt.com/help/btdesktophelp**.

#### **3 Chat to us at bt.com/chat**

You can chat with us online, seven days a week, between 7am and 11pm.

### internet matters.org

**Get information, advice and support to help you keep your children safe online.**

#### **4 Call us**

If you've tried the steps on the left and still need to speak with us, call us on **0800 111 4567**. We're usually less busy between 10am and 6pm. Make sure you're next to your Hub with a PC or device if you call.

You can also call on **0330 123 4567** from a mobile. All numbers starting 0330 are charged at a national rate and will be included within any free minutes as part of your mobile contract. Some mobile operators allow free use of 0800 numbers.

#### **Other information**

Declaration of Conformance with European Community Directive 1999/EC. This product is intended for use within the UK for connection to the public telephone network. This equipment complies with the essential requirements for Radio Equipment and Telecommunications Terminal Equipment Directive 1999/5/EC. The Declaration of Conformance can be found at **bt.com** The BT Home Hub 5 contains code that is covered by the GNU General Public License (GPL). In accordance with the GPL, BT has made the relevant code available for download at **bt.com/help/gplcode.** Your Hub is classed as electrical or electronic equipment, so DO NOT put it in your normal rubbish bin. You'll find instructions for recycling the Hub and other BT equipment on the back of your Hub's box.

The services we've described in this publication may not always be available and we may change them. Nothing we've written here is contractual. When we supply services and equipment, our terms and conditions apply.

© British Telecommunications plc 2014. Registered Office: 81 Newgate Street, London EC1A 7AJ Written and designed by The Art & Design Partnership and Muse Publishing. Websites in this booklet are for illustration only. BT isn't responsible for content of third party sites.

Call 0800 800 150 to get this leaflet in Braille, large print and audio CD version number \$14.1